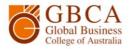

## **How to Print**

## **1.** Select Print. Ensure that the ApeosPort-VI C4471\_Level1 printer is selected and the A4 (210 x 297mm) paper is selected.

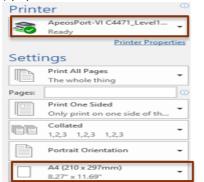

**3.** Go to the printer and log in by scanning your student card, or touch the Username box.

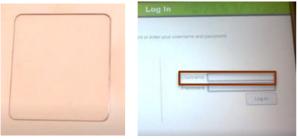

**5.** Enter your password, which is your birthday DDMMYYYY, and select Enter.

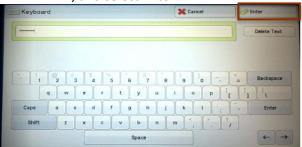

## **2.** Log in with your student number and password, which is your birthday DDMMYYYY, then select OK.

| 👂 Login         | ×                      |
|-----------------|------------------------|
| F Login<br>Your | papercut.com           |
| Username:       | s614537                |
|                 | ••••••                 |
| Passworu:       |                        |
| Remember:       | For next 5 minutes 🗸 🗸 |
|                 | OK Cancel              |

**4.** Enter your student number and select Enter.

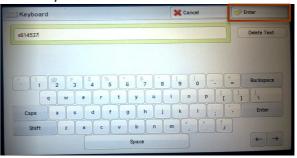

## 6. Select Log in.

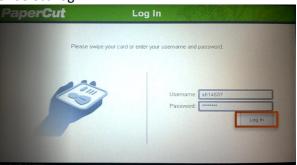

**7.** Touch the print job you would like to print or select Print All. You can see how much it will cost. Select Print. If this is a job you have sent more than once, then Cancel the jobs you don't need.

| PaperCut                               | Held Print Jobs   |                       | Log Out                          |  |
|----------------------------------------|-------------------|-----------------------|----------------------------------|--|
| Microsoft Word - Printing Test Page LG |                   |                       | osoft Word - Printing<br>Page LG |  |
|                                        |                   | Printed By: s614      | 1537                             |  |
|                                        |                   | Time: 11:2            | 1:04 AM                          |  |
|                                        |                   | Client: GBC           | A-D32                            |  |
|                                        |                   | Pages: 1              |                                  |  |
|                                        |                   | Cost: \$0.1           | 0                                |  |
|                                        |                   |                       |                                  |  |
|                                        |                   |                       |                                  |  |
| Use Copier Functions                   | Refresh Print All | Print                 | Cancel Job                       |  |
| PaperCut MF 17.0.40233                 |                   | Logged in as: s614537 |                                  |  |

GBCA Library How to Print

Page 1 of 1

Ver.1.0 Version Date: 30/05//2017

Global Business College of Australia Pty Ltd trading as Global Business College of Australia **ABN** 96 600 373 859 **RTO no**. 41292 **CRICOS Provider no**. 03443D